# 威海市政府采购电子交易系统 供应商开评标操作手册

威 海 市 政 府 采 购 中 心

威海国采信息技术有限公司

2018 年 8 月

# 目 录

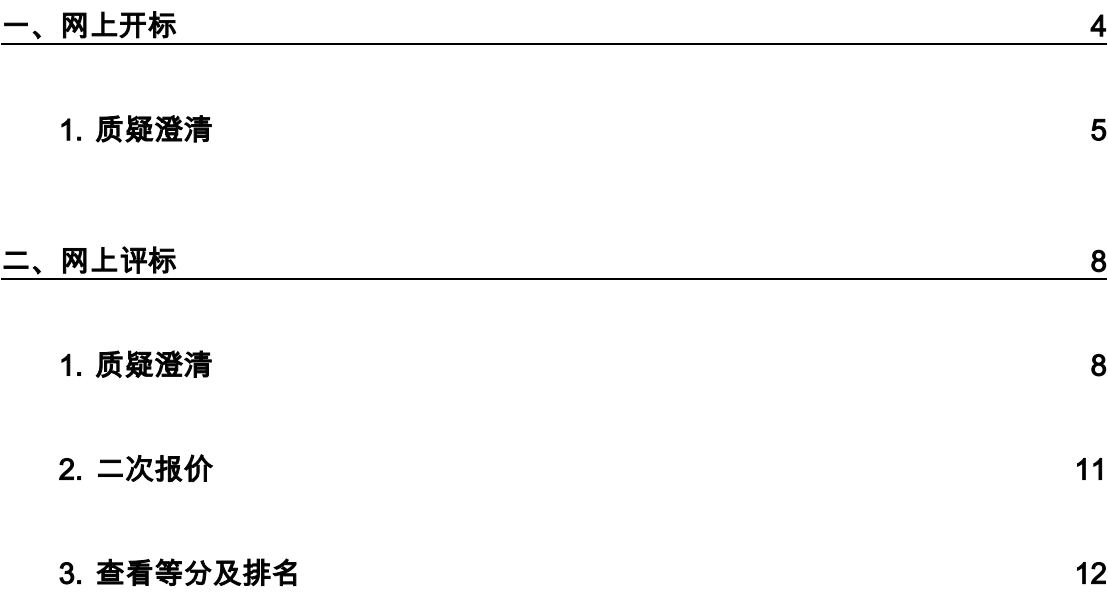

## 一、网上开标

<span id="page-3-0"></span>当网上开标时供应商需登录系统,可在本菜单下操作,如下:

点击网上开标菜单,进行网上开标管理页面,如下图:

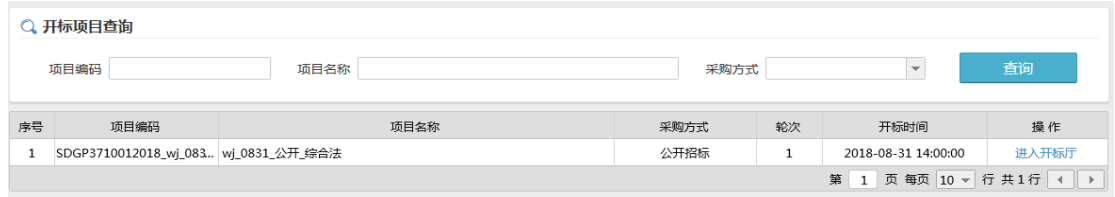

点击"进入评标厅"按钮,进入网上评标厅页面,如下图:

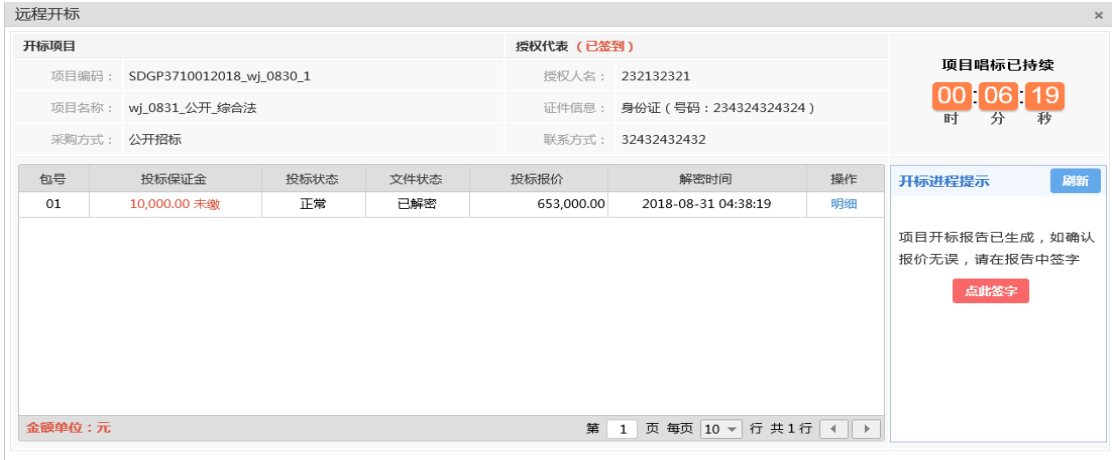

#### 点击"点此签字"按钮,进入签字界面,进行签字。

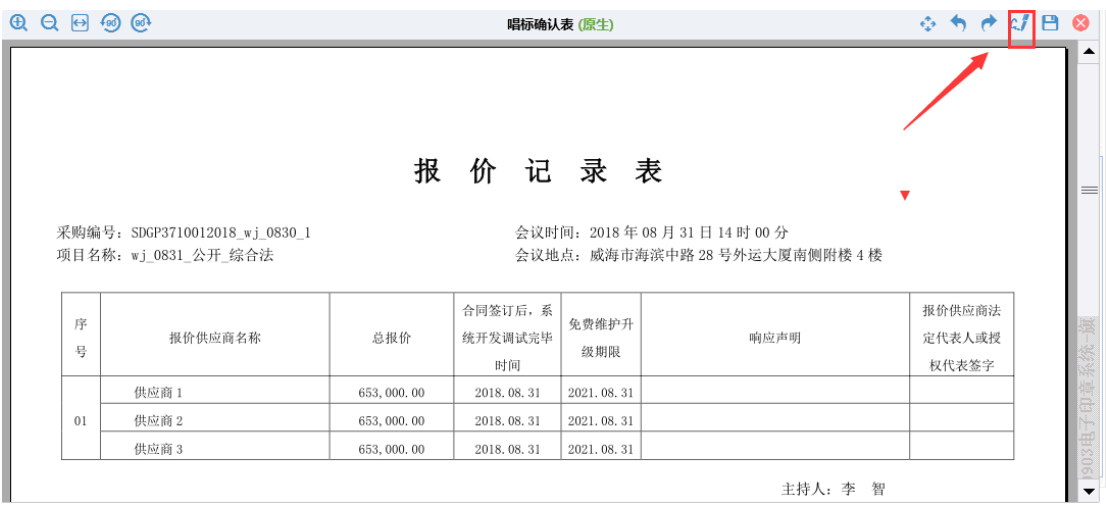

### <span id="page-4-0"></span>1. 质疑澄清

当您收到质询时,在「5 区」显示需要澄清的问题如上图,如果澄清方式为 "线上",需在线澄清,点击"澄清"按钮,弹出澄清页面,如下图:

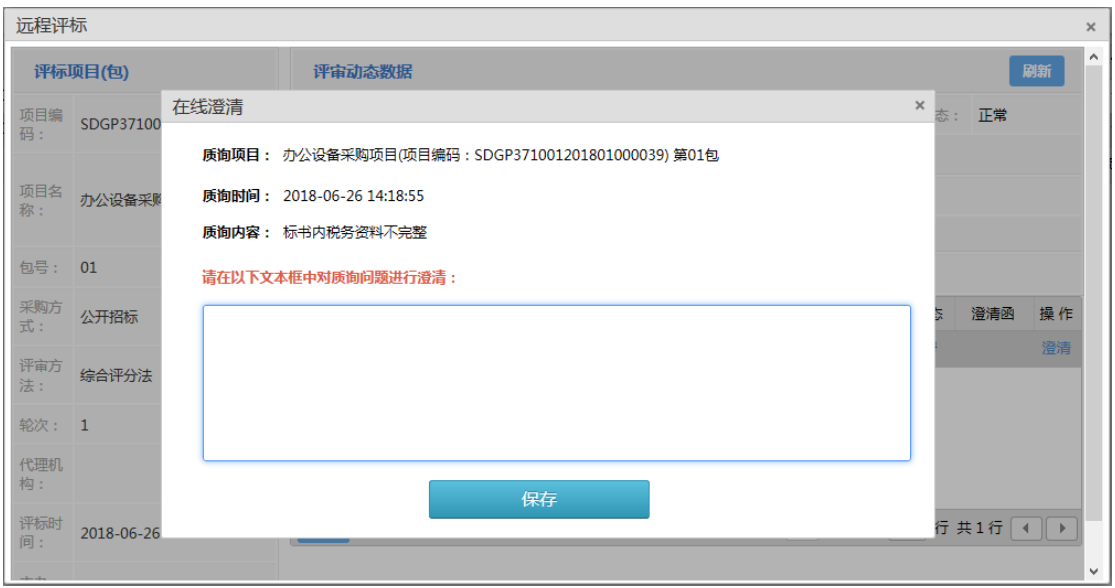

在文本框中输入澄清结果,点击"保存"按钮。

所有需要在线澄清问题都澄清后,点击列表左下角的"澄清函"按钮,生成澄 清函,如下图:

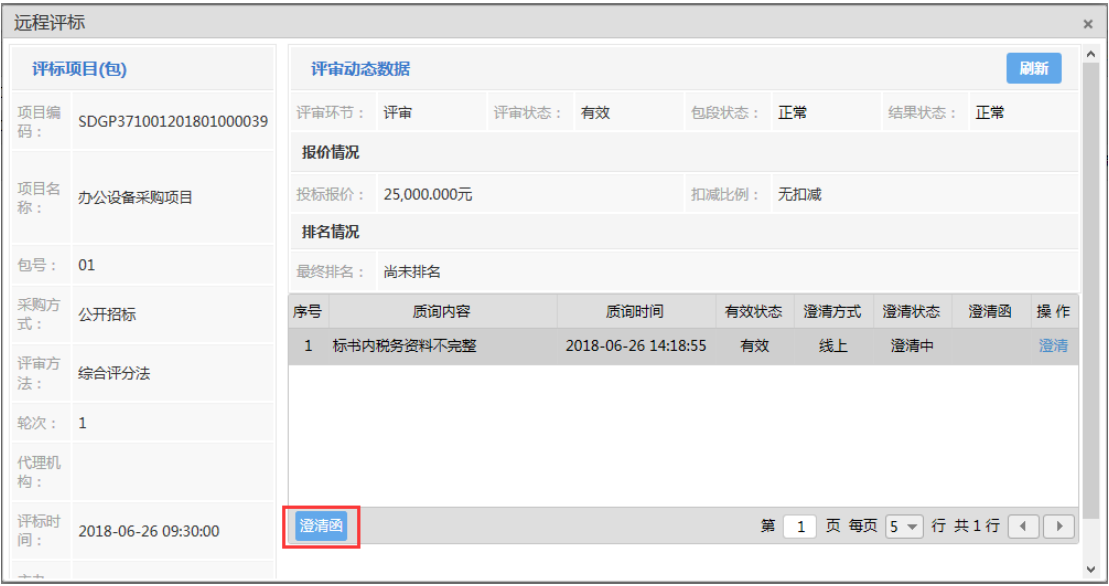

弹出选择模板窗口,双击需要的模板,如下图:

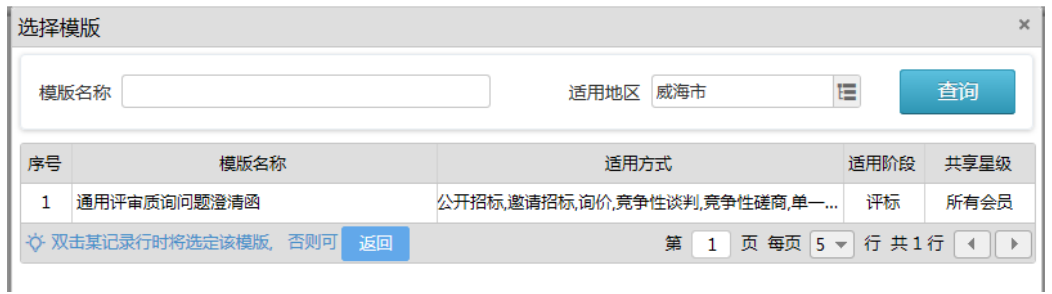

生成了澄清函文档版面,供应商可在此处(黄色区域)填写澄清的内容和附

件图片等信息,如下图:

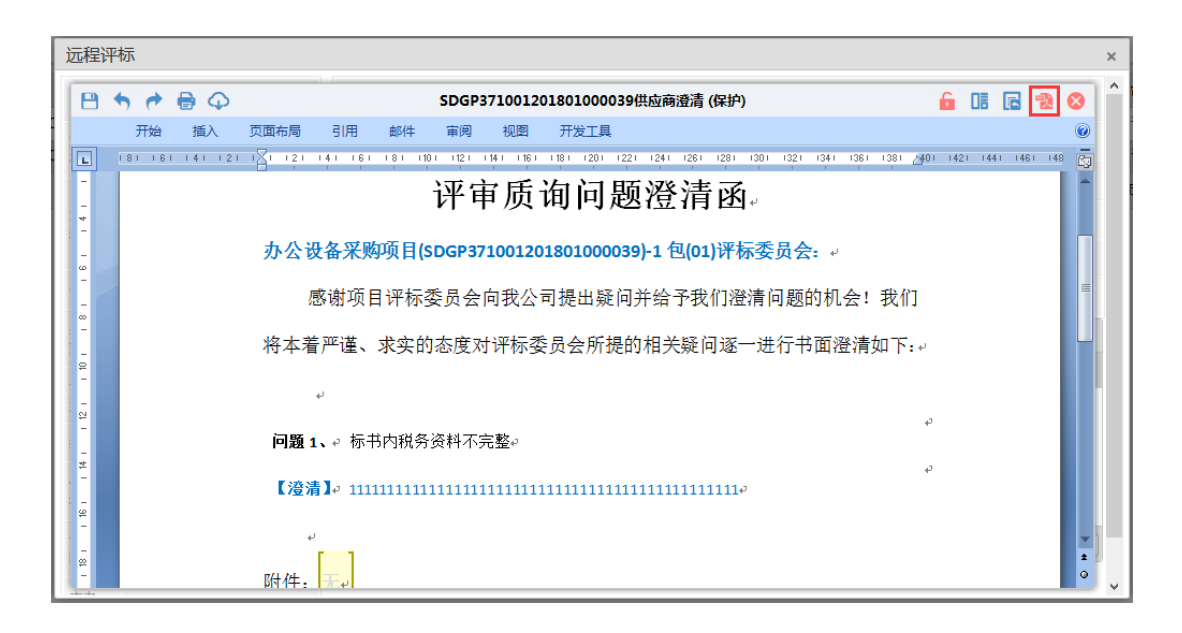

系统自动替换已经在线澄清的内容,线下澄清的内容,在文档中进行编辑, 点击完成后,点击左上角的<sup>BBI</sup>保存内容。确认无误后,点击右上角的 <sup>eBI</sup> ,转换 成 pdf。点击 图章按钮进入盖章,如下图:

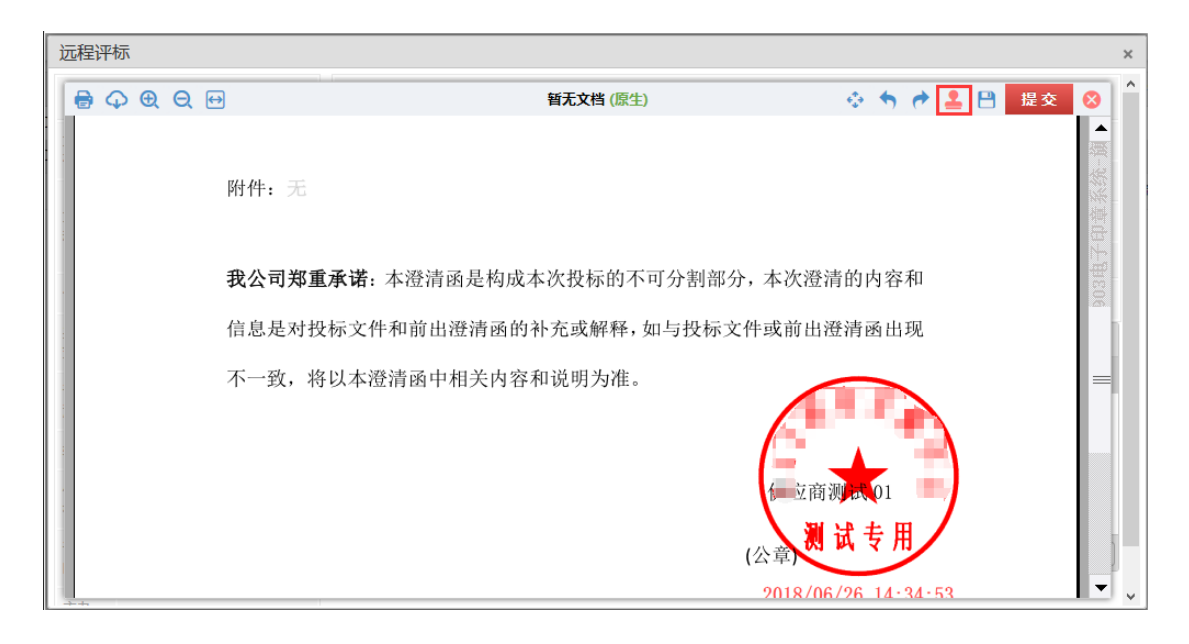

在指定位置进行盖章,盖章后,点击"提交"按钮,由评标主办人或专家组长

进行审核。

### 二、网上评标

<span id="page-7-0"></span>当需要网上评标以及查看得分排名时,可在本菜单下操作,如下:

点击网上评标菜单,进行网上评标管理页面,如下图:

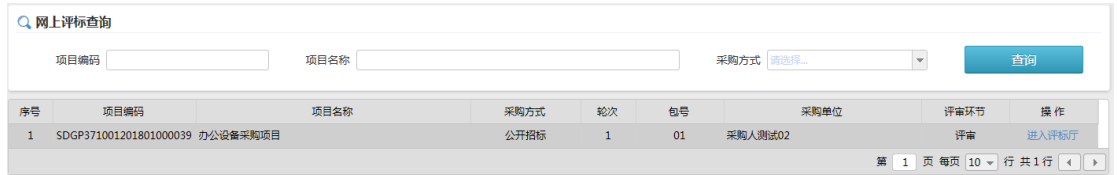

点击"进入评标厅"按钮,进入网上评标厅页面,如下图:

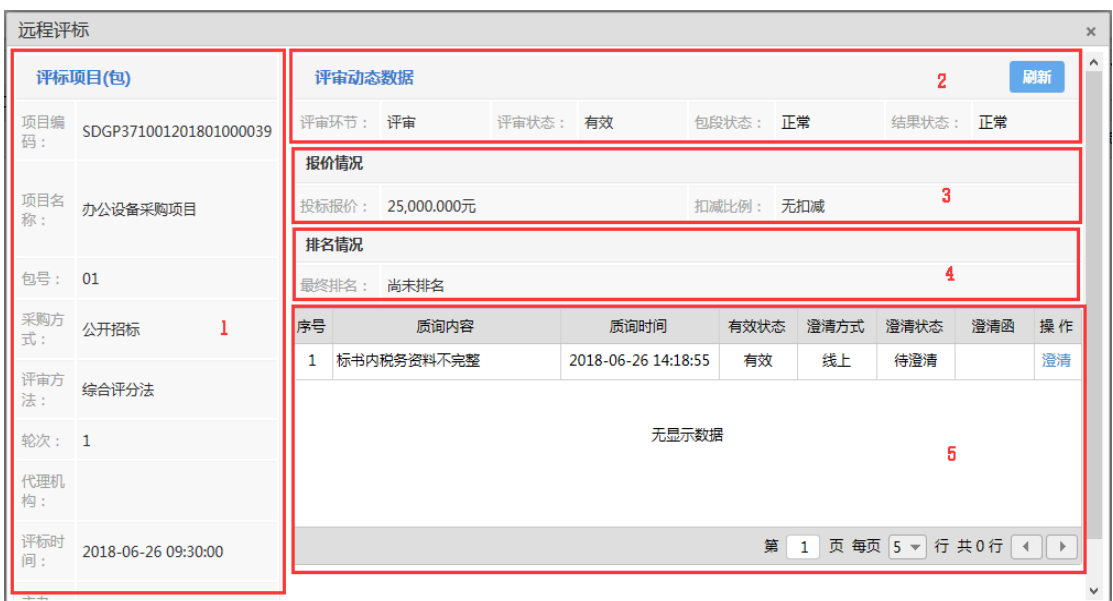

### <span id="page-7-1"></span>1. 质疑澄清

当您收到质询时,在「5 区」显示需要澄清的问题如上图,如果澄清方式为 "线上",需在线澄清,点击"澄清"按钮,弹出澄清页面,如下图:

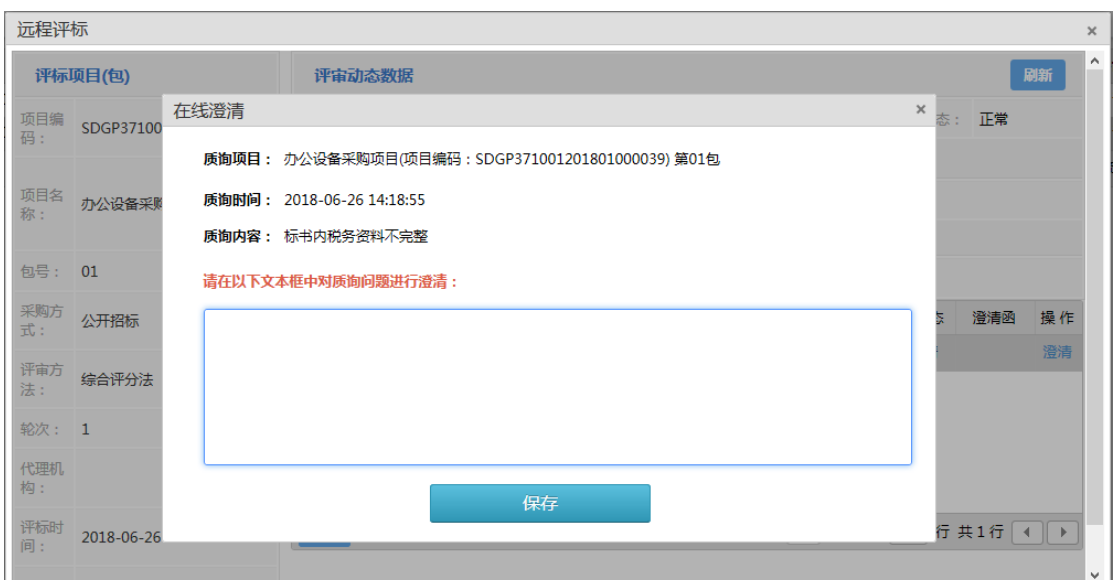

在文本框中输入澄清结果,点击"保存"按钮。

所有需要在线澄清问题都澄清后,点击列表左下角的"澄清函"按钮,生成澄

清函,如下图:

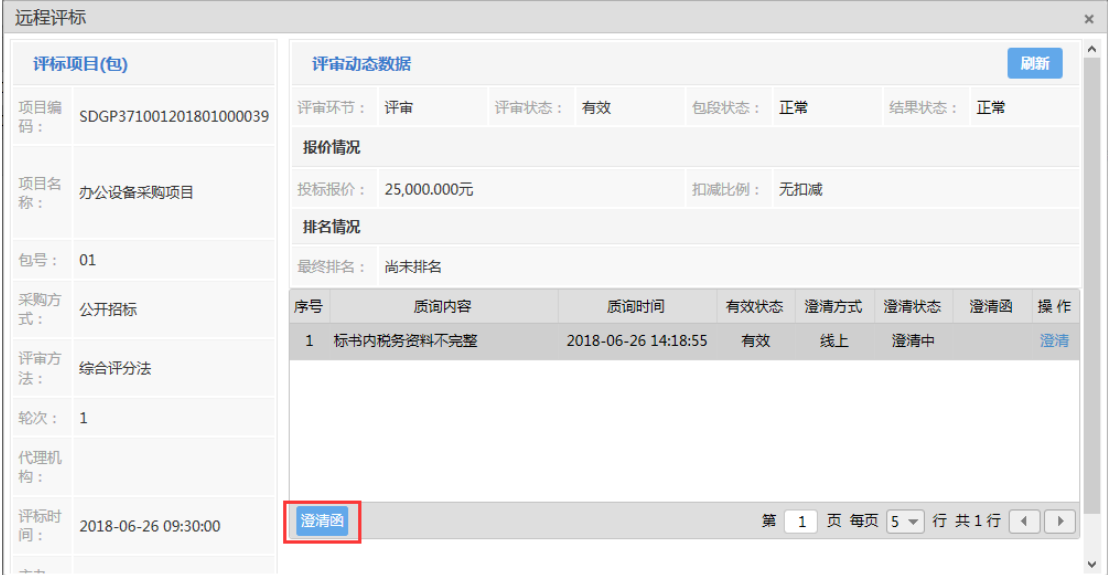

弹出选择模板窗口,双击需要的模板,如下图:

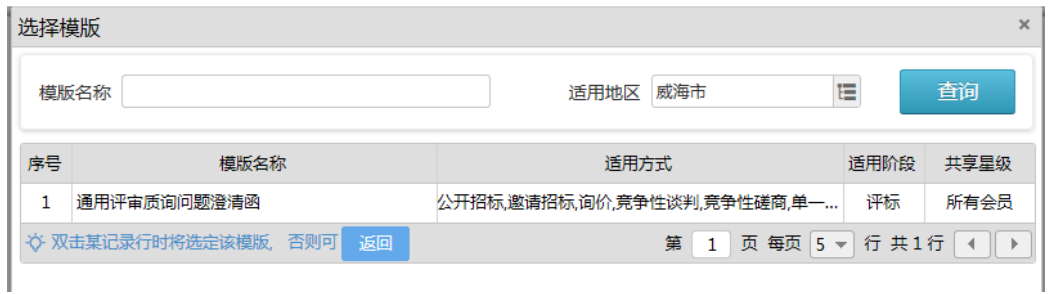

生成了澄清函文档版面,供应商可在此处(黄色区域)填写澄清的内容和附

件图片等信息,如下图:

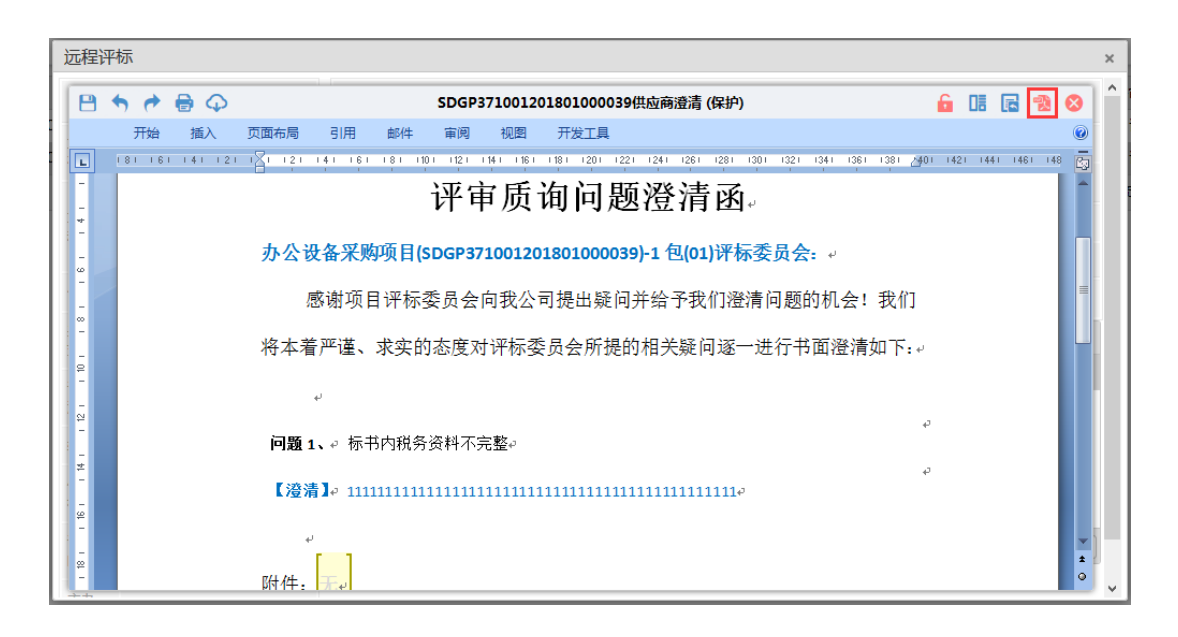

系统自动替换已经在线澄清的内容,线下澄清的内容,在文档中进行编辑, 点击完成后,点击左上角的<sup>BBI</sup>保存内容。确认无误后,点击右上角的 <sup>eBI</sup> ,转换 成 pdf。点击 图章按钮进入盖章,如下图:

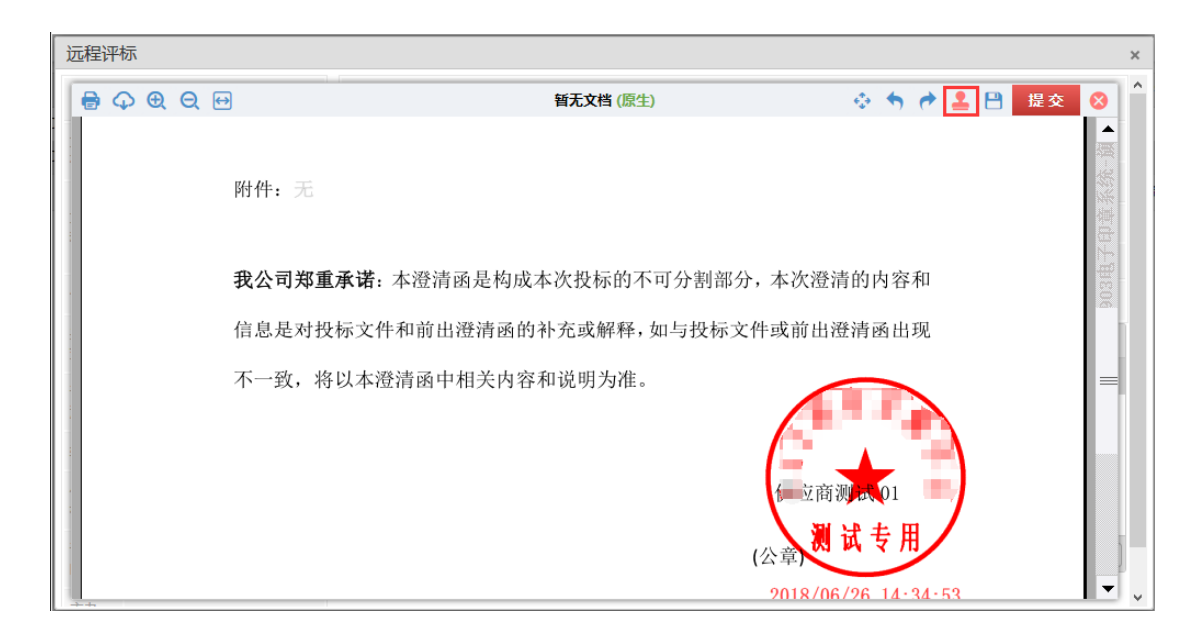

在指定位置进行盖章,盖章后,点击"提交"按钮,由评标主办人或专家组长 进行审核。

### <span id="page-10-0"></span>2. 二次报价

如果项目需要二次报价,您可以在本菜单操作,如下:

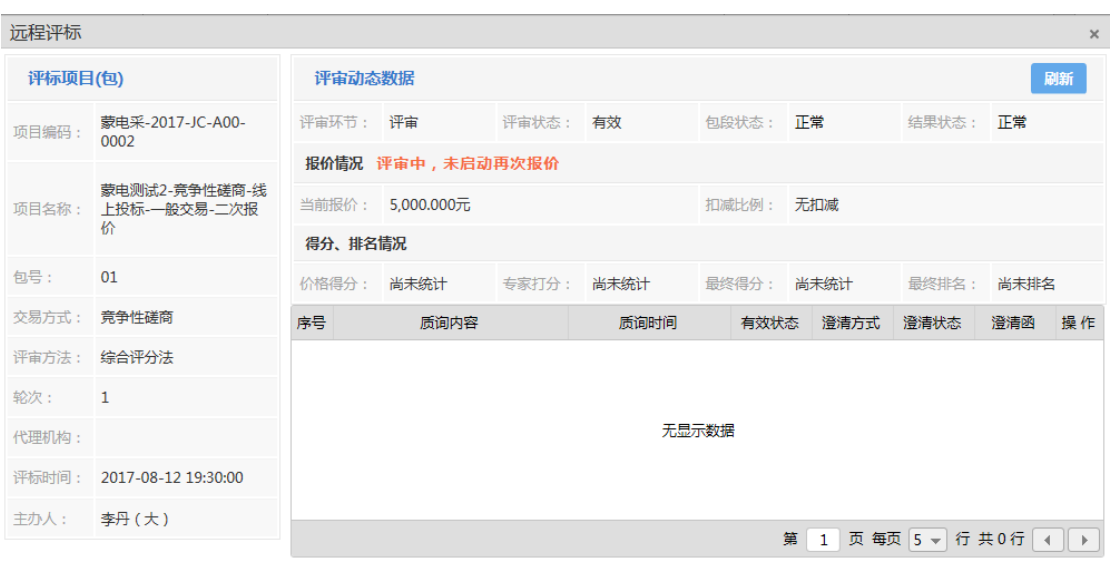

网上评标页面如下图:

当评标主办人启动二次报价后,页面显示如下图:

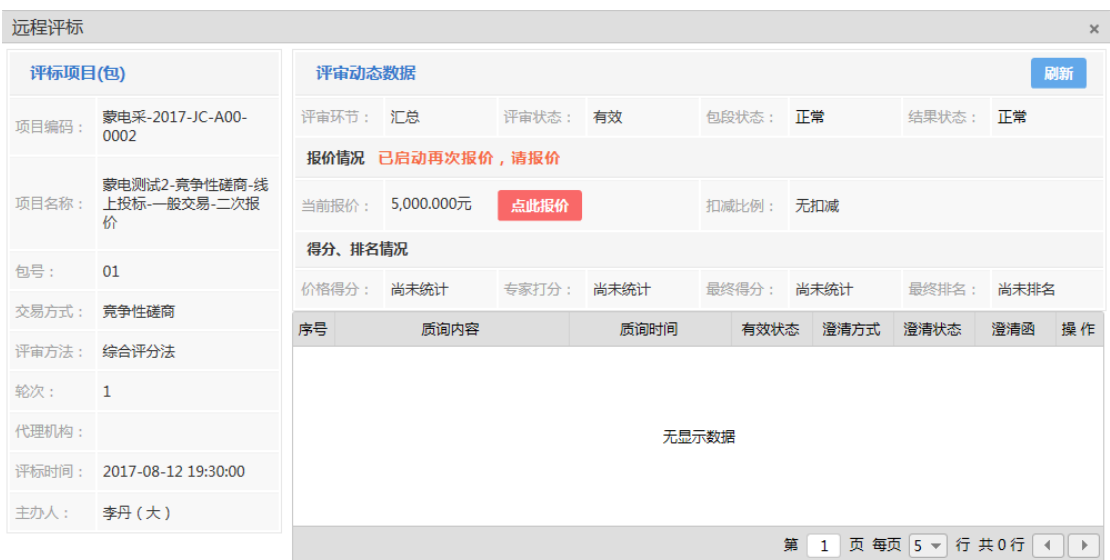

点击"点此报价"按钮,弹出报价页面,如下图:

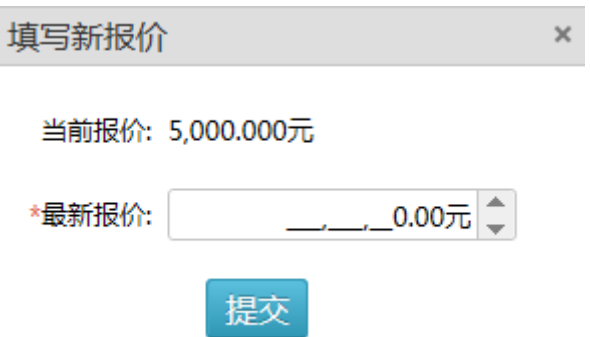

在最新报价中填写新报价,点击"提交"按钮提交报价。在二次报价未结束前 可反复报价,系统以最后一次报价为准。

注意:供应商添加二次报价后,系统会自动按比例扣减明细报价,以供后续 价格扣减或优惠政策加分计算。

### <span id="page-11-0"></span>3. 查看等分及排名

当包段评标结束后,您可查看本单位在该包段的排名,如下图:

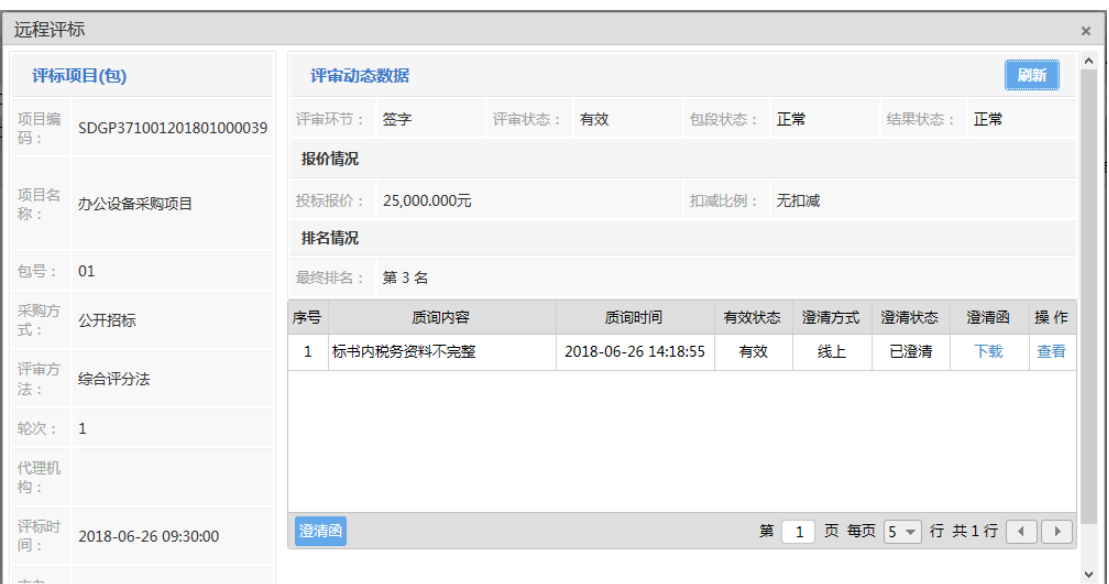

### 如果未通过专家初审,则评标界面显示如下:

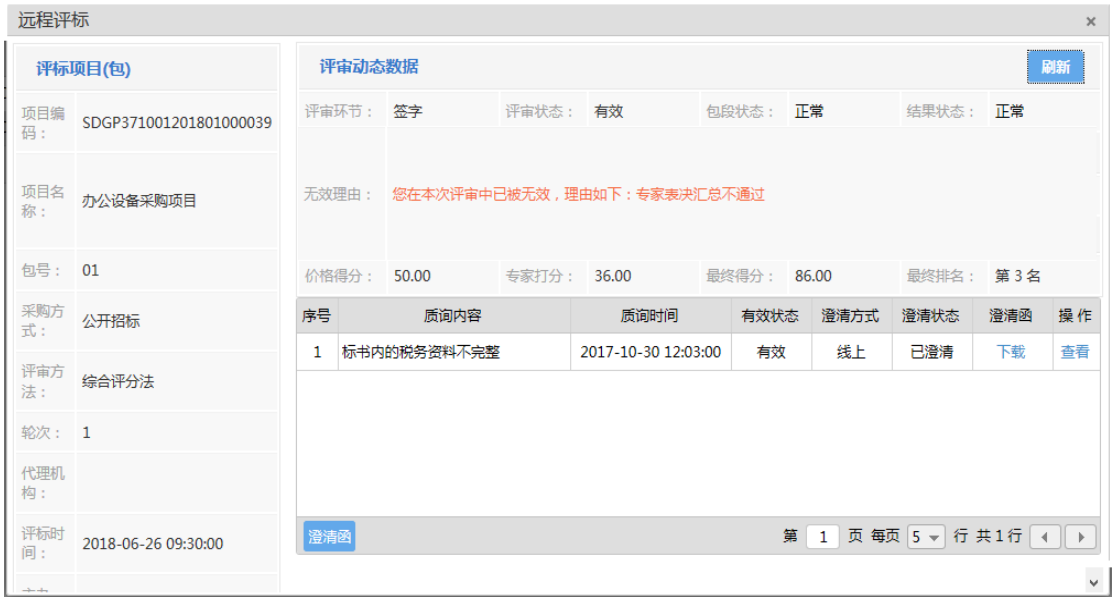